# User Guide

| • | • | ► | inin<br>Tw | - | <b>3</b> | O<br>Capture MDI |                  |
|---|---|---|------------|---|----------|------------------|------------------|
| ۲ |   |   |            | ۲ |          |                  | ><br>Videm       |
| ۲ |   |   |            | ۲ |          |                  | > 2              |
|   |   |   |            |   |          |                  | <b>&gt;</b> Juli |
| ۲ |   |   |            | ۲ |          |                  | > 3              |
|   |   |   |            | ۲ |          |                  | ><br>5400        |
| ۲ |   |   |            | ۲ |          |                  | <b>^</b> ₽       |
|   |   |   |            |   |          |                  | > 1              |
|   |   |   |            | ۲ |          |                  | ><br>Jacore Area |

Version 2.0

English

# LAUNCHPAD X

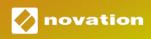

# **Table of Contents**

| Introduction                                    |
|-------------------------------------------------|
| Key Features 3                                  |
| In the Box                                      |
| Getting Started 4                               |
| Ableton Live                                    |
| Using Launchpad X with Other Software 7         |
| Troubleshooting                                 |
| Hardware Overview 8                             |
| Launchpad X Interface                           |
| Session Mode 11                                 |
| Ableton Live's Session View11                   |
| Mixer Mode13                                    |
| Note Mode                                       |
| Chromatic Mode                                  |
| Scale Mode 19                                   |
| Note Mode Settings                              |
| Overlap                                         |
| Drum Mode 22                                    |
| Custom Modes                                    |
| Default Custom Modes                            |
| Setting up a Custom Mode in Novation Components |
| Lighting Pads (Advanced)                        |
| Settings 29                                     |
| LED Settings 30                                 |
| Velocity Settings                               |
| Aftertouch Settings 32                          |
| Fader Settings                                  |
| Legacy, Live, and Programmer Modes34            |
| Launchpad X Legacy Mode34                       |
| Bootloader Menu                                 |
| Default MIDI Mappings                           |
| Novation Notices                                |
| Trade Marks                                     |
| Disclaimer                                      |
| Copyright and Legal Notices                     |

# Introduction

Launchpad X is our essential grid controller for Ableton Live. Launchpad X will accelerate your music production and allow your live performances to become fast and tactile experiences.

Launchpad X makes launching clips in Ableton Live easy by bringing your Session View from the screen to your fingertips in full RGB colour. Take music-making further and build tracks with Launchpad X by using the powerful Note mode to lay down expressive beats and melodies with the velocity and pressure-sensitive pads.

This manual will help you understand every feature of your new grid controller and teach you how to take your production and performance to the next level with Launchpad X.

#### **Key Features**

- An 8×8 grid of 64 RGB LED backlit pads.
- Velocity and pressure-sensitive pads for expressive performance of your instruments.
- Perform with Ableton Live by launching clips and scenes
- Capture MIDI and Record your playing in Ableton Live.
- Plug and Play USB bus-powered
- Powerful and versatile modes: Session, Note and Four Custom Modes
- Ableton Live Mixer control Volume, Pan and Sends per track
- Direct access to performance controls with Stop, Solo, Mute and Record Arm buttons
- Powerful music production software included Ableton Live Lite, as well as a range of high-quality instruments & effects
- Endless possibilities for controlling your software with Custom Modes

#### In the Box

- Launchpad X
- USB-C to USB-A cable

# **Getting Started**

We've made getting started with Launchpad X as easy as possible, whether you're a brand-new beat maker or a seasoned producer. Our Easy Start Tool provides a step-by-step guide on getting set up that is tailored to your needs, whether you've never made music before or you just want to download your included software as fast as possible.

To access the Easy Start Tool, plug in your Launchpad X.

#### If you're on a Mac:

1. On your Desktop, find the Novation Easy Start icon and double-click it to open the folder "LAUNCHPAD X".

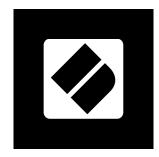

2. Inside the folder, double-click the file: "Click Here to Get Started.url".

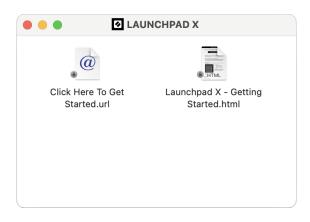

3. You'll be taken to the Easy Start Tool, where we'll get you set up.

| novation    |                                 |  |
|-------------|---------------------------------|--|
|             | WELCOME TO YOUR NEW LAUNCHPAD X |  |
|             |                                 |  |
|             |                                 |  |
|             |                                 |  |
|             |                                 |  |
|             |                                 |  |
| • • • • • • | Let's get you started           |  |
|             |                                 |  |

Alternatively, if you have Google Chrome open when you plug in your Launchpad X, a pop-up appears. Click on the pop-up to go straight to easy start.

 $\times$ 

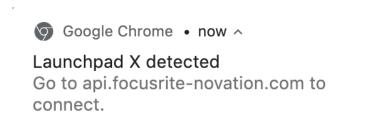

#### If you're on Windows:

- 1. Press the Start button and type "This PC", press enter.
- 2. In This PC, find the drive: "Launchpad X", and double click.

| 💻   🕑 📄 🗢   This PC              |                                                              |                                            |     | -              | □ × |
|----------------------------------|--------------------------------------------------------------|--------------------------------------------|-----|----------------|-----|
| File Computer V                  | fiew                                                         |                                            |     |                | ~ ( |
| Properties Open Rename           | Access Map network Add a network<br>media • drive • location | Open<br>Settings 🚾 Manage                  |     |                |     |
| Location                         | Network                                                      | System                                     |     |                |     |
| ← → × ↑ 💻 > Tr                   | nis PC >                                                     |                                            | v ⊙ | Search This PC | م   |
| > 📌 Quick access<br>> ● OneDrive | V Folders (7)<br>3D Objects                                  | Desktop                                    |     | Documents      |     |
| > 💻 This PC                      |                                                              |                                            |     |                |     |
| > 🕢 Launchpad X (E:)             | Downloads                                                    | Music                                      |     | Pictures       |     |
| > 💣 Network                      | Videos                                                       |                                            |     |                |     |
|                                  | v Devices and drives (2)                                     |                                            |     |                |     |
|                                  | Local Disk (C:)<br>19.4 GB free of 237 GB                    | Launchpad X (E:)<br>44.0 KB free of 140 KB |     |                |     |
| 9 items                          |                                                              |                                            |     |                |     |

- 3. Inside the drive, click the link: "Click Here to Get Started.html"
- 4. You'll be taken to the Easy Start Tool, where we'll get you set up.

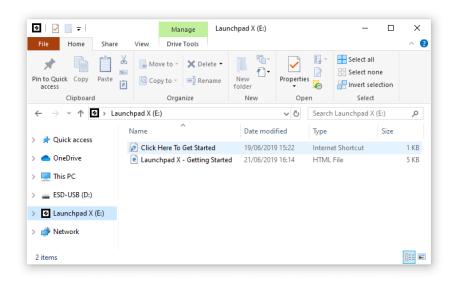

#### **Ableton Live**

Ableton Live (often referred to only as Live) is a unique and powerful piece of software for music creation. Ableton Live Lite is provided with your Launchpad X, which gives you all the tools you'll need to get started with making your own music.

If you've never used Ableton Live before, we recommend visiting our Easy Start Tool (see Getting Started [4]. Here you'll be guided through downloading and installing Ableton Live Lite. You'll also find videos covering the software's basic features, so you can get started making music in Ableton Live with Launchpad X.

With Ableton Live installed, get your Launchpad X up and running by plugging it into your Mac or PC's USB port. When you open Live your Launchpad X will be automatically detected, and it will enter Session Mode.

More resources on using Ableton Live's many functions may be found on Ableton's site at:

#### ableton.com/live/learn-live

You may register your Launchpad X and obtain your Ableton Live Lite license at:

customer.novationmusic.com/register

#### Using Launchpad X with Other Software

Launchpad X is made for Ableton Live, but it may also be used as a controller for other software. If you're using other music production software, visit support.novationmusic.com for more information on how to set up your Launchpad X.

#### Troubleshooting

For help getting started with your Launchpad, visit:

#### novationmusic.com/get-started

If you have any questions or need any help at any time with your Launchpad, visit our Help Centre. Here you can also contact our support team:

#### support.novationmusic.com

We recommend you check for updates to your Launchpad so you have the latest features and fixes. To update your Launchpad's firmware you need to use Components:

components.novationmusic.com

# **Hardware Overview**

|  | 2 3<br>Session Note | 4 5<br>Custom O<br>Capture MIDI |             |
|--|---------------------|---------------------------------|-------------|
|  |                     |                                 | 7<br>Volume |
|  |                     |                                 | Pan         |
|  |                     |                                 | Send A      |
|  |                     |                                 | Send B      |
|  |                     |                                 | Stop Clip   |
|  |                     |                                 | Solo        |
|  |                     |                                 | Record Arm  |

- 1. Navigational Buttons
- 2. Session Mode (+Mixer Toggle)
- 3. Note Mode
- 4. Custom Mode
- 5. Record & Capture MIDI
- 6. 8×8 Pad Grid
- 7. Scene Launch & Mixer Buttons

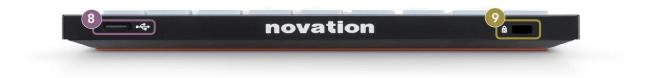

- 8. USB-C Socket
- 9. 🛱 Kensington Lock, use a lock to secure your Launchpad and deter theft.

# Launchpad X Interface

Modes are the core of the Launchpad X interface. They allow you to switch between views, offering different functionality in each.

There are three different modes available:

- Session (Mixer)
- Note
- Custom

| Session Note Custo<br>Mixer |
|-----------------------------|
|-----------------------------|

Press a mode pad (Session/Mixer, Note, or Custom), shown above, to enter the respective mode. The currently active mode lights pale green. Currently-available modes light dim white.

When you're in Session Mode, press the Session pad again to toggle to Mixer Mode. In Mixer Mode, the Scene Launch buttons become Ableton Live mixer functions in line with their subtext (from top to bottom: Volume, Pan, Send A, Send B, Stop Clip, Mute, Solo, Record Arm).

There are eight **Custom** modes available. When you press the Custom button, you enter Custom Mode 1 by default. To access the other Custom modes, use the Scene Launch buttons after you press the Custom button. The currently selected Custom Mode lights pale green, available Custom modes light dim white.

Using Novation Components, you can edit the Custom modes and customise them to your needs (see Custom Modes [24]).

# **Session Mode**

#### **Ableton Live's Session View**

Ableton Live's Session View

Session mode is designed to control Ableton Live's Session View, seen below.

If you've never used Ableton Live before, we recommend visiting our Easy Start Tool (see Getting Up and Running [4]). Here you'll find your included Ableton Live Lite download code (if you choose to register your Launchpad X). There are also videos covering installing, the software's basic features, and how to get started making music with your Launchpad X in Ableton Live.

Session View is a grid that consists of clips, tracks (columns) and scenes (rows). Session mode provides an 8×8 view of your clips in Session view on Launchpad X.

- 1. Clips are typically loops that contain MIDI notes or audio.
- 2. Tracks represent virtual instruments or audio tracks. MIDI clips placed on instrument tracks will play back on the instrument that is assigned to that track.
- 3. Scenes are rows of clips. Launching a scene will launch all clips in that row. This means that you can arrange clips into horizontal groups (across tracks) to form a song structure, launching scene after scene to progress through a song.

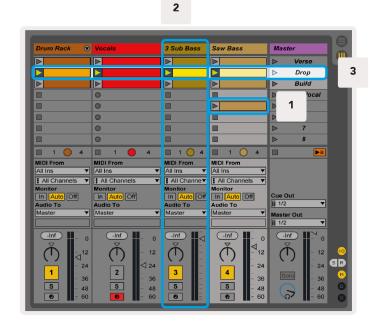

The  $\blacktriangle \forall \blacktriangleleft \triangleright$  buttons let you navigate the session view. The red outline in the Session View grid shows the area currently visible on Launchpad X.

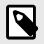

#### NOTE

This outline may appear in any colour - this won't affect its function.

- Press a pad to play the corresponding clip in Ableton. The colour will match the screen and pads.
- When a pad is pressed, it will flash green, indicating that the clip is queued and will soon begin to play. When a clip is playing, the pad will pulse green.
- Only one clip may play at a time per track. Pressing an empty clip will stop the current one on that track.
- A horizontal line of clips is called a Scene. Scenes can be triggered using the (scene launch) buttons on the right-hand side of Launchpad X.

When a track is record-armed (see Mixer Mode [13]), you may use the [O] button (Session Record) to enable overdub recording of the currently playing clip.

Pressing and hold Capture MIDI to capture any recent playing and place it into a MIDI track. If no clip was playing on the armed track, Ableton Live will place the MIDI notes into a new clip. If a clip was playing, the MIDI notes will be overdubbed onto that clip.

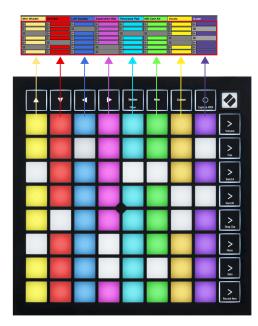

#### **Mixer Mode**

Mixer Mode is a sub-mode of Session mode that allows you to control various track parameters in Ableton Live. Mixer Mode can be toggled on and off by pressing the Session button when in Session Mode. The session button:

- 1. Lights pale green in Session mode.
- 2. Lights orange in Mixer mode.

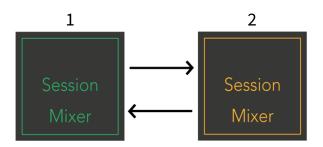

In Mixer mode, the Scene Launch buttons become Mixer Functions corresponding to the text on each button (listed below).

When you choose a Mixer function, it lights brightly to show it's selected. Pressing the same Mixer function again deselects it. Unselected mixer functions light dim white.

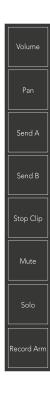

- **Volume**: Control the volume levels of the tracks within the currently selected 8×8 area in Session view. Volume faders are vertical.
- **Pan**: Control the stereo panning of the tracks within the currently selected 8×8 area in Session view. Pans will show horizontally - the top pan represents the leftmost track, and the bottom represents the rightmost.
- Send A: Control the send level of the tracks within the currently selected 8×8 area in Session View to Send A. Send faders are vertical.
- Send B: Control the send level of the tracks within the currently selected 8×8 area in Session view to send B. Send faders are vertical.
- **Stop Clip**: Overlay the bottom row of pads with Stop Clip triggers. When pressed, the clip in the corresponding track will stop playing at the end of the phrase.
- **Mute**: Overlay the bottom row of pads with mute track toggles. When pressed, the clip in the corresponding track will stop playing.
- **Solo**: Overlay the bottom row of pads with Solo track toggles. When pressed, the clip in the corresponding track will stop playing.
- **Record Arm**: Overlay the bottom row of pads with Record Arm track toggles. When pressed, the clip in the corresponding track will stop playing.

**Volume**, **Pan**, **Send A** and **Send B** are each a set of eight faders. The faders are vertical for Volume, Send A and Send B, whereas they are horizontal for Pan (see below). Press a pad to move the fader position up and down (or left to right).

**Faders** are velocity sensitive. Hitting a pad on a fader harder causes the value to move more quickly, pressing a pad softer results in a slower change of value.

Faders also feature micro values. To access them, tap a single pad multiple times – each press outputs a slightly higher value. This allows for more fine-tuned control with faders. There are four micro values per pad. Once you reach the highest micro value, another press on the same pad returns to the lowest value. Fader micro values are shown by the brightness of the highest value pad of a fader, with dim being the lowest micro value and full brightness being the highest.

- 1. Volume faders are green for all tracks.
- 2. Pans are horizontal to present left and right naturally. The faders use the track colours.
- 3. Send A's faders are purple for all tracks.
- 4. Send B's faders are blue for all tracks.

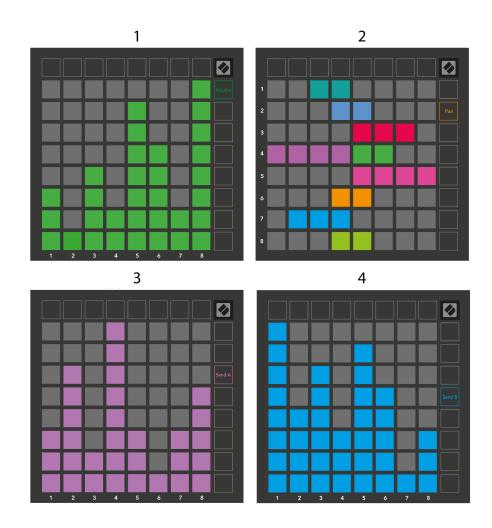

The numbers in each fader above show which track the fader is related to with regard to Session View's red outline. The left-most track becomes the top track for pans.

In Mixer mode, the bottom row of pads can provide immediate control for four performance track controls. These functions are overlaid onto the bottom row of pads when you press their Mixer functions:

- 1. Red Stop (stop the clip from playing on a specific track)
- 2. Yellow Mute (mute a specific track).
- 3. Blue Solo (solo a specific track).
- 4. Red Record Arm (arm a specific track for recording).

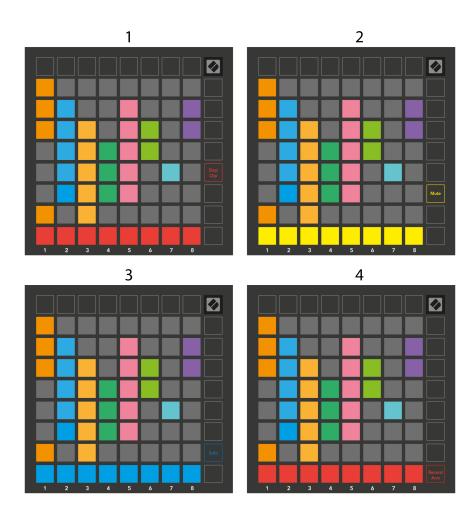

The pads for the currently Record Armed, Muted and Soloed tracks light brightly, the others light dimly.

When a track is record-armed, all empty clips in a column light dim red. When a clip is pressed, it flashes red to show it's queued to record (the record button also flashes in unison). The pad pulses red when the recording starts, with the record button lit bright red. If you press the record button, the clip flashes red to show it will stop recording soon. If the track is unarmed during recording, the clip immediately stops recording.

You can use momentary switching for Views within Session Mode and Mixer Mode. For example, you might be viewing your track mutes, but want to quickly visit your volume faders to turn a track up. Press and hold Volume, edit a volume fader, and release Volume to return to mute view.

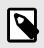

#### NOTE

Faders will not continue to move when not currently viewed.

# **Note Mode**

Use Launchpad X's Note Mode to play the drums and melodic instruments expressively with the velocity and pressure sensitive 8×8 grid.

The layout of Note mode is variable, with the option to have a chromatic, scale, or drum layout. You are able to customise Launchpad X's playing surface to suit you.

When in any layout, use  $\blacktriangle \nabla$  to increase or decrease the octave, and use  $\blacktriangleleft \triangleright$  to transpose the grid by a semitone up or down.

Note Mode will react dynamically to the currently armed instrument in Ableton Live. When a track with a Drum Rack is armed in Live, Note Mode will automatically switch to a Drum layout, and vice versa for any other instrument.

In Ableton Live, load an instrument into a MIDI track by selecting an instrument from the browser and double-clicking it (or alternatively, drag it to a track). If you cannot hear anything, ensure that the track is record armed and that monitoring is set to auto.

- The monitor is set to Auto
- The red arm button indicates that the track is record armed

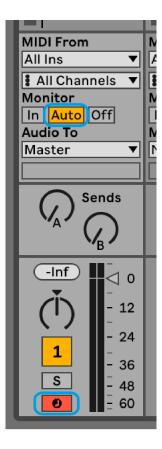

# **Chromatic Mode**

Chromatic Mode is the default layout of Note mode. Press pads in the 8×8 grid to trigger notes. While Chromatic Mode allows you to play all notes, the pads give you a visual indication of which notes are in scale.

Blue pads represent notes in the currently selected scale (C Minor by default), purple pads represent the root of the scale, and blank pads represent notes outside the scale.

The default chromatic layout seen here is similar to a guitar, with an octave being two pads up and two pads across. This allows you to use guitar chord shapes. Additionally, the sixth column of pads will play the same notes as the first column on the row above, further mimicking a guitar layout.

You can alter the layout of chromatic mode in Note Mode settings, accessed by holding Note (see Note Mode Settings [20] for details).

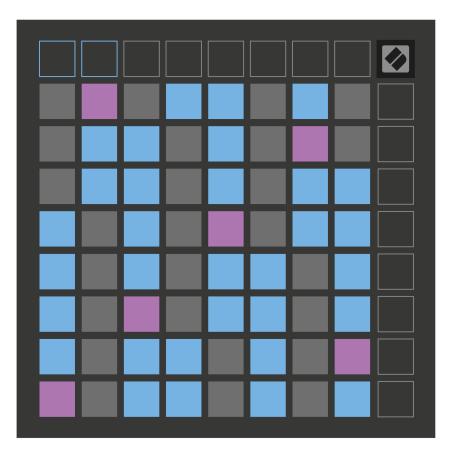

#### Scale Mode

In Scale Mode, the Launchpad X, only displays notes in the current scale. This allows you to play freely without ever going out of key.

As with Chromatic Mode, blue pads represent notes in the currently selected scale, while purple pads represent the root of the scale. Here, blank pads show that no note exists at their location, as the pads are outside the playable range. This out-of-range behaviour also applies to Chromatic Mode.

You can alter the layout of the scale mode in Note Mode settings, accessed by holding Note (see Note Mode Settings [20] for details).

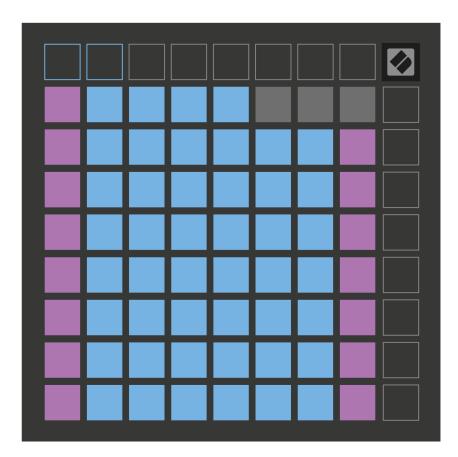

#### **Note Mode Settings**

Note Mode settings allow you to switch between Chromatic Mode and Scale Mode, change the currently selected scale and root note, alter Note Mode's layout with overlap controls, and change Note Mode's MIDI channel.

To Enter Note Mode settings, press, and hold **Note**. The note pad pulses green when you're in Note Mode settings. Press the **Chromatic/Scale toggle** pad to switch between Chromatic Mode (lit dim red) and Scale Mode (lit bright green).

Overlap allows you to alter the layout of both Chromatic Mode and Scale Mode (see Overlap [21]).

**The Scale Viewer** shows which notes are in the currently selected scale on a piano layout keyboard. Blue pads show notes in the scale, the purple pad shows the root, and the dimly lit white pads show notes outside the scale. Press a pad in the Scale Viewer to change the root note of the scale.

**Scale Select** lets you choose from 16 different scales. Press a pad to select a scale. The selected scale will be lit bright white, while unselected scales will be lit dim blue.

**The MIDI channel** that Note Mode transmits on may be selected between 1 and 16. This is useful when you want to send notes to a specific track when you have multiple tracks record armed.

|        | Sequential                              | 2 Finger            | 3 Finger           | 4 Finger           | 5 Finger<br>(Selected) |                                 |                    | Chromatic<br>/Scale<br>Toggle |  |
|--------|-----------------------------------------|---------------------|--------------------|--------------------|------------------------|---------------------------------|--------------------|-------------------------------|--|
|        |                                         |                     | erlap lay          | out —              |                        | to Solo                         |                    |                               |  |
|        |                                         | Out of<br>Scale     | In<br>Scale        | werrr              | Out of<br>Scale        | In<br>Scale                     | In<br>Scale        |                               |  |
|        | Root<br>Note                            | ln<br>Scale         | Out of<br>Scale    | in<br>Scale        | ln<br>Scale            | Out of<br>Scale                 | Out of<br>Scale    |                               |  |
| Select | Selected<br>Scale<br>(Natural<br>Minor) | Major               | Dorian             | Phyrgian           | Mixolydian             | Melodic<br>Minor<br>(Ascending) | Harmonic<br>Minor  | BeBop<br>Dorian               |  |
| Scale  | Blues                                   | Minor<br>Pentatonic | Hungarian<br>Minor | Ukranian<br>Dorian | Marva                  | Todi                            | Whole<br>Tone      | Hirajoshi                     |  |
|        | MIDI<br>Channel 1<br>(Selected)         | MIDI<br>Channel 2   | MIDI<br>Channel 3  | MIDI<br>Channel 4  | MIDI<br>Channel 5      | MIDI<br>Channel 6               | MIDI<br>Channel 7  | MIDI<br>Channel 8             |  |
|        | MIDI<br>Channel 9                       | MIDI<br>Channel 10  | MIDI<br>Channel 11 | MIDI<br>Channel 12 | MIDI<br>Channel 13     | MIDI<br>Channel 14              | MIDI<br>Channel 15 | MIDI<br>Channel 16            |  |
|        |                                         |                     | — MI               | DI Chan            | nel Sele               | ect —                           |                    |                               |  |

# Overlap

Overlap determines the relationship between notes on different rows. An overlap of five means that the leftmost pad on a row plays the same note as the sixth pad across on the row below.

Each overlap level represents how many fingers you need to play a scale. For example, with a four-finger overlap, you can play a scale going vertically up the grid with only four fingers. This is great for playing with a single hand.

Sequential overlap behaves differently from 2, 3, 4 and 5 Finger overlaps. In Chromatic Mode, notes are laid out linearly and are unique to each pad. In Scale Mode, only octaves of the root will be overlapped. Sequential layout in Scale Mode provides a great way to play scales over a range of octaves easily.

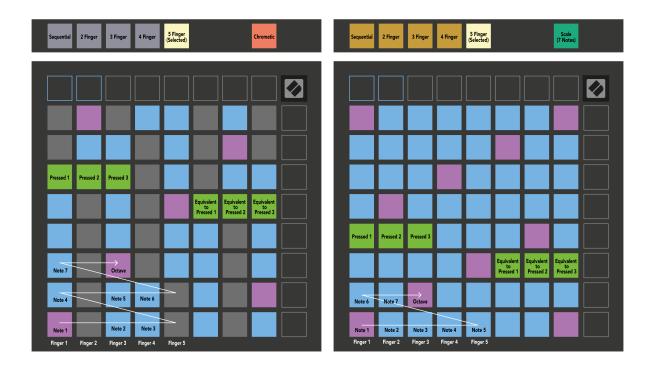

#### **Drum Mode**

| Sequential<br>(Selected) 2 Finger | 3 Finger         | 4 Finger | 5 Finger |        | Chromatic |  | Sequential<br>(Selected) | 2 Finger | 3 Finger | 4 Finger | 5 Finger |        |        | Scale<br>(7 Notes)            |  |
|-----------------------------------|------------------|----------|----------|--------|-----------|--|--------------------------|----------|----------|----------|----------|--------|--------|-------------------------------|--|
|                                   |                  |          |          |        |           |  |                          |          |          |          |          |        |        |                               |  |
|                                   |                  |          |          |        |           |  |                          |          |          |          |          |        |        |                               |  |
|                                   |                  |          |          |        |           |  |                          |          |          |          |          |        |        |                               |  |
| Pressed 1                         | F                |          |          |        |           |  | Pressed 1                |          | Н        |          |          |        |        | -                             |  |
|                                   |                  |          |          |        |           |  |                          |          |          |          |          |        |        | Equivalent<br>to<br>Pressed 1 |  |
| н.                                |                  |          |          |        |           |  |                          |          |          |          |          |        |        |                               |  |
| Note ó                            | Note 7<br>Note 2 | Note 3   | Octave   | Note 4 | Note 5    |  | Note 1                   | Note 2   | Note 3   | Note 4   | Note 5   | Note 6 | Note 7 | Octave                        |  |
|                                   |                  |          |          |        |           |  |                          |          |          |          |          |        |        |                               |  |

If you load and Ableton Live Drum rack to the currently armed track, Note Mode represents the current state of the drum rack, showing which slots are filled.

In Ableton Live, load a drum kit into a MIDI track by selecting a Drum kit from the browser and double-clicking it (or drag it to a track). If you can't hear anything, ensure the track is record armed and that monitoring is set to auto (Note Mode).

The view is divided into four 4×4 areas, each of which represents the areas of the Drum rack, shown below.

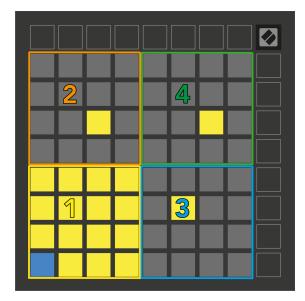

| 0 808                                      | Core | e Kit        |          |   |             |    |    |              |     |    | C              | )  |  |  |
|--------------------------------------------|------|--------------|----------|---|-------------|----|----|--------------|-----|----|----------------|----|--|--|
|                                            | Co   | nga<br>808   | Mid<br>3 | C | ymb<br>808  |    | Co | onga<br>808  |     | С  | Cowbell<br>808 |    |  |  |
|                                            | М    |              | S        | М |             | S  | М  |              | S   | Μ  |                | S  |  |  |
| 4                                          | M    | larac<br>808 |          | Г | om  <br>808 |    |    | Hiha<br>en 8 |     | Co | 808            |    |  |  |
| 3                                          | М    |              | S        | М |             | S  | Μ  |              | S   | Μ  |                | S  |  |  |
| 2                                          | Cla  | ave 8        | 308      | Т | om L<br>808 |    |    | Hiha<br>sed  |     | Т  |                |    |  |  |
|                                            | М    |              | S        | М |             | S  | М  |              | S   | Μ  |                | S  |  |  |
|                                            | Ki   | ck 8         | 08       | R | im 8        | 08 | Sn | are (        | 308 | CI | ap 8           | 08 |  |  |
| ▶                                          | М    | 2            | S        | Μ |             | S  | Μ  |              | S   | М  |                | S  |  |  |
| C1 - Kick 808 - GM Suggestion: Bass Drum 2 |      |              |          |   |             |    |    |              |     |    |                |    |  |  |

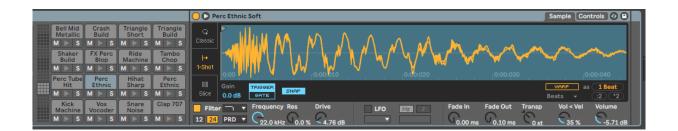

You can scroll through the visible area of the Drum rack in sets of 16 slots using the ▲▼ buttons, or in sets of four slots using the ◀► buttons. The bottom left 4×4 area always corresponds with the currently visible slots in the Ableton Drum rack.

If there is a sample loaded in areas 2, 3 or 4 in the diagram above, it's visible as a brightly lit yellow pad, exactly as seen in area 1.

When you press a drum pad, the pad turns blue to show it's selected. You can then edit the sample present in this slot from within the Ableton Drum Rack.

When any other instrument is on the currently armed track, the grid reverts to Scale Mode or Chromatic Mode.

In Ableton Live, load an instrument into a MIDI track by selecting an instrument from the browser and double-clicking it (or drag it to a track). If you can't hear anything, ensure the track is record armed and that monitoring is set to auto.

# **Custom Modes**

Custom Modes turn Launchpad X's 8×8 grid into a deeply customisable control surface.

You can create and edit Custom Modes using Novation Components – our online hub for all Novation products. You may also back up any Custom Modes you create here. We have several Custom Mode templates for you to download and explore on Components.

To access Components, visit components.novationmusic.com using a Web MIDI-enabled browser (we recommend Google Chrome or Opera).

Alternatively, download the standalone version of Components from your Account page on the Novation site.

Custom modes are fully compatible between Launchpad Mini [MK3] and Launchpad X.

#### **Default Custom Modes**

Four custom modes are available by default on the device.

To access custom modes, press the Custom button. The top four Scene Launch buttons light, and you can switch between Custom modes 1, 2, 3 and 4.

| 64 | 65 | 66 | 67 | 96 | 97 | 98 | 99 |
|----|----|----|----|----|----|----|----|
| 60 | 61 | 62 | 63 | 92 | 93 | 94 | 95 |
| 56 | 57 | 58 | 59 | 88 | 89 | 90 | 91 |
| 52 | 53 | 54 | 55 | 84 | 85 | 86 | 87 |
| 48 | 49 | 50 | 51 | 80 | 81 | 82 | 83 |
| 44 | 45 | 46 | 47 | 76 | 77 | 78 | 79 |
| 40 | 41 | 42 | 43 | 72 | 73 | 74 | 75 |
| 36 | 37 | 38 | 39 | 68 | 69 | 70 | 71 |

| Custom 1 is a Drum layout, similar to the Note mode drum layout.        |
|-------------------------------------------------------------------------|
| What differs is that this is a static layout – it is not representative |
| of the current Ableton Drum rack and will not respond to changing       |
| octaves. This mode is useful for playing Drum machines other than       |
| the Ableton Drum rack.                                                  |

|    | 73 | 75 |    | 78 | 80 | 82 |    |
|----|----|----|----|----|----|----|----|
| 72 | 74 | 76 | 77 | 79 | 81 | 83 | 84 |
|    | 61 | 63 |    | 66 | 68 | 70 |    |
| 60 | 62 | 64 | 65 | 67 | 69 | 71 | 72 |
|    | 49 | 51 |    | 54 | 56 | 58 |    |
| 48 | 50 | 52 | 53 | 55 | 57 | 59 | 60 |
|    | 37 | 39 |    | 42 | 44 | 46 |    |
| 36 | 38 | 40 | 41 | 43 | 45 | 47 | 36 |

Custom 2 is a chromatic layout that is representative of a traditional piano/keyboard. As with all custom modes, this mode will not respond to changing octaves.

| 64 | 65 | 66 | 67 | 96 | 97 | 98 | 99 |
|----|----|----|----|----|----|----|----|
| 60 | 61 | 62 | 63 | 92 | 93 | 94 | 95 |
| 56 | 57 | 58 | 59 | 88 | 89 | 90 | 91 |
| 52 | 53 | 54 | 55 | 84 | 85 | 86 | 87 |
| 48 | 49 | 50 | 51 | 80 | 81 | 82 | 83 |
| 44 | 45 | 46 | 47 | 76 | 77 | 78 | 79 |
| 40 | 41 | 42 | 43 | 72 | 73 | 74 | 75 |
| 36 | 37 | 38 | 39 | 68 | 69 | 70 | 71 |

| 82 | 83                               | 84                                                       | 85                                                                               | 86                                                                                                    | 87                                                                                                    | 88                                                                                                    |
|----|----------------------------------|----------------------------------------------------------|----------------------------------------------------------------------------------|----------------------------------------------------------------------------------------------------|----------------------------------------------------------------------------------------------------|----------------------------------------------------------------------------------------------------|
| 72 | 73                               | 74                                                       | 75                                                                               | 76                                                                                                    | 77                                                                                                    | 78                                                                                                    |
| 62 | 63                               | 64                                                       | 65                                                                               | 66                                                                                                    | 67                                                                                                    | 68                                                                                                    |
| 52 | 53                               | 54                                                       | 55                                                                               | 56                                                                                                    | 57                                                                                                    | 58                                                                                                    |
| 42 | 43                               | 44                                                       | 45                                                                               | 46                                                                                                    | 47                                                                                                    | 48                                                                                                    |
| 32 | 33                               | 34                                                       | 35                                                                               | 36                                                                                                    | 37                                                                                                    | 38                                                                                                    |
| 22 | 23                               | 24                                                       | 25                                                                               | 26                                                                                                    | 27                                                                                                    | 28                                                                                                    |
| 12 | 13                               | 14                                                       | 15                                                                               | 16                                                                                                    | 17                                                                                                    | 18                                                                                                    |
|    | 72<br>62<br>52<br>42<br>32<br>22 | 72  73    62  63    52  53    42  43    32  33    22  23 | 72  73  74    62  63  64    52  53  54    42  43  44    32  33  34    22  23  24 | 72  73  74  75    62  63  64  65    52  53  54  55    42  43  44  45    32  33  34  35    22  23  24  25 | 72      73      74      75      76        62      63      64      65      66        52      53      54      55      56        42      43      44      45      46        32      33      34      35      36        22      23      24      25      26 | 72      73      74      75      76      77        62      63      64      65      66      67        52      53      54      55      56      57        42      43      44      45      46      47        32      33      34      35      36      37        42      43      44      45      46      47 |

Custom 3 is a non-lit version of Custom 1. Sending MIDI notes to this layout lights the pads according to the velocity of the incoming notes.

Custom 4 is a non-lit layout with note values different to Custom 3. The note values match Programmer Mode but for the 8×8 grid only.

#### Setting up a Custom Mode in Novation Components

You can create and edit Custom Modes in Novation Components. Components in two versions, a browserbased app or standalone desktop app. When you open Components app or load the website on your computer, your Launchpad X connects automatically.

If the product name next to the home icon (in the top right-hand corner) is not Launchpad X, click the home icon and select Launchpad X from the list of products.

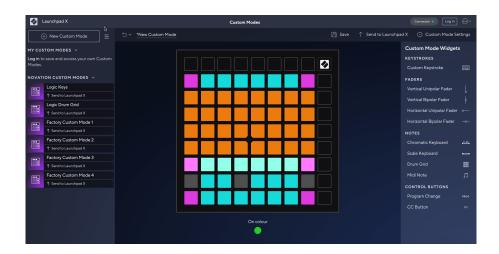

In a Custom Mode, each pad on the 8×8 grid may act as a Note, a MIDI CC (control change), or a Program Change message. In Custom Mode, faders and CC pads respond to incoming CCs, adjusting their position and lighting according to the incoming CC value.

The pads may behave either as toggles, triggers or momentary switches. Momentary behaviour will turn on a note when the pad is pressed and release the note when unpressed. Triggers will always send a specified CC value or program change message.

Full rows and columns of pads may also act as faders. Faders can be assigned CC values and may be unipolar or bipolar. You can position faders horizontally or vertically.

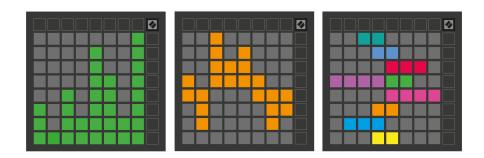

You can assign Pads within a Custom Mode an "On" and "Off" colour when pads within the 8×8 grid are pressed/toggled. (e.g. when a note is being played or a temporary CC change is toggled). There may only be one "On" colour per Custom Mode, but each pad may have a unique "Off" colour.

Custom Modes may have any combination of notes, CCs, program changes and faders – you can set up your own personalised control surface for your studio.

For more hands-on information on how to create your own Custom Modes, visit Components for an interactive tutorial – it's easier than it may sound!

# Lighting Pads (Advanced)

By default, Custom 3 and 4 have all pads unlit. MIDI Note messages sent to Launchpad X will light pads according to note number and velocity. The note sent will determine which pad lights up, and the note's velocity will determine the colour. This is useful for creating light displays using 64 RGB pads.

The RGB LEDs are capable of outputting 127 colours, the index of which can be found in the Programmer's Reference Guide.

Additionally, all pads and buttons can be lit in **Programmer Mode**.

For detailed information on lighting pads and using Launchpad X as a control surface for software, see the Programmer's Reference Guide, which can be downloaded at downloads.novationmusic.com.

**Ghost mode** is a special sub-mode of custom views. When triggered, this turns off any function button LEDs around the edge of Launchpad X during the use of a custom mode. To enter Ghost mode, press Note and Custom in quick succession. Following this action, only the 8×8 grid will be lit. To re-enable the button LEDs, press any button outside the 8×8 grid.

# Settings

Launchpad X's settings and setup menu allows you to set your preferences across many of its aspects. There are four pages available: LED, velocity, aftertouch, and fader.

To enter the settings menu, press, and hold Session briefly. The top 4 rows will display the characters LED, indicating the topic of the menu. Use the top four Scene Launch buttons to access different pages.

#### **LED Settings**

The first Scene Launch button accesses the LED settings for Launchpad X. Here you can change LED brightness, LED feedback, and enter LED sleep.

The **LED brightness level slider** has 8 levels, from minimum to maximum brightness. The brightly lit white pad indicates which level is currently selected.

**LED feedback (internal)** toggles whether pads on the 8×8 grid light up when pressed in Custom Modes. Bright green indicates that LED feedback (internal) is enabled, whereas dim red indicates that it is disabled. The setting is enabled by default. **LED feedback (external)** toggles whether pads on the 8×8 grid light up when MIDI is received externally in Custom Modes and Programmer Mode. Bright green indicates that LED feedback (external) is enabled, whereas dim red indicates that LED feedback (external) is enabled. The setting is enabled, whereas dim red indicates that it is disabled. The setting is enabled by default.

**MIDI Destination** toggles MIDI data sent to both USB MIDI ports (brightly lit) or only the second USB MIDI port (dim). This setting is ignored in Session mode where no Note or Custom data is sent to the first USB MIDI port.

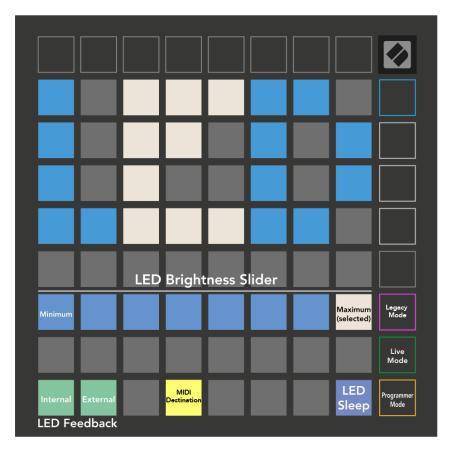

**LED sleep** may be pressed to turn off all LEDs on Launchpad X. Press any button or pad to wake up the device. This is useful for when you are not using Launchpad X, but you do not want to unplug it.

# **Velocity Settings**

The second Scene Launch button accesses the velocity (VEL) settings for Launchpad X. Here you can turn velocity sensitivity on or off, and choose between three velocity curves.

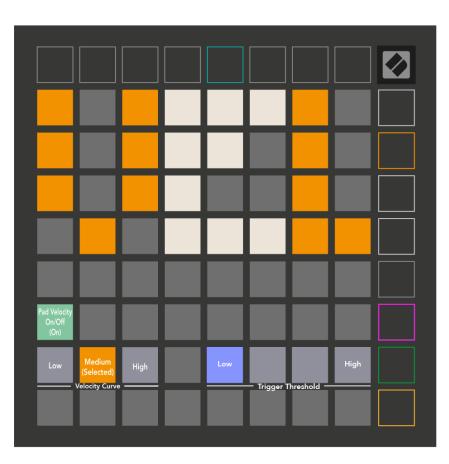

Press the Enable/Disable Velocity toggle to enable or disable velocity globally on Launchpad X. The pad will be lit bright green when velocity is enabled, and dim red when disabled.

You can choose from three **Velocity Curves**. Low requires a higher force to trigger high-velocity values, and high requires a lower force for high values. The selected curve is lit bright orange, while the others are lit dim white.

You can set the **Trigger Threshold** for the pads. There are four settings ranging from low to high. The lower settings need less pressure to trigger a pad, the higher the setting, the more pressure you need to apply to trigger a pad.

# **Aftertouch Settings**

The third Scene Launch button accesses the aftertouch (AFT) settings for Launchpad X. Here you can select between channel pressure, polyphonic aftertouch, or disabling aftertouch, with a choice of three thresholds for triggering aftertouch.

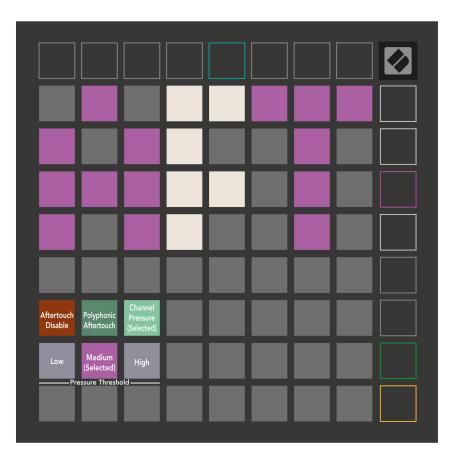

Choose between Aftertouch disabled, Channel Pressure, and Polyphonic Aftertouch. The selected mode will be brightly lit, the others dimly lit.

Three Aftertouch Thresholds may be selected. Low requires a lower force to engage aftertouch, and high requires greater force. The selected threshold is lit bright purple, while the others are lit dim white.

# **Fader Settings**

The fourth Scene Launch button accesses the fader (FAD) settings for Launchpad X. Here, you may enable or disable velocity sensitivity for faders independently of global velocity sensitivity.

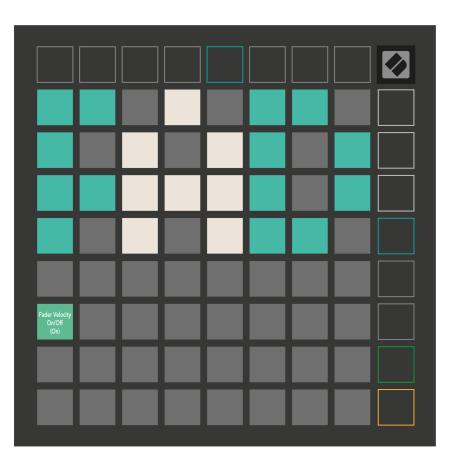

**Enable or Disable Velocity for Faders** by pressing the pad. The pad will be lit bright green when fader velocity is enabled, and dim red when it is disabled.

#### Legacy, Live, and Programmer Modes

There are three modes you can use your Launchpad X in, Legacy, Live, and Programmer Mode.

In Legacy mode, your Launchpad X loses access to Session, Note and Custom Modes, and the entire surface (pads and buttons) becomes unlit. You can light pads using MIDI messages.

Live mode is the default mode. In Live mode, your Launchpad X functions as 'normal', and you can access the Session, Note, and Custom Modes. For more information, see the Programmer Reference Guide, which can be downloaded at: downloads.novationmusic.com.

In Programmer mode, your Launchpad X loses access to Session, Note and Custom Modes, and the entire surface (pads and buttons) becomes unlit. Each pad and button will send out a specified MIDI message when pressed.

You can light the pads and buttons by sending their corresponding MIDI messages to Launchpad X. For more information, see the Programmer Reference Guide, which can be downloaded at: downloads.novationmusic.com.

To switch between the Legacy, Live, and Programmer Modes, enter the settings menu (press and hold Session briefly). Press the Purple Scene Launch button to enter Legaxy Mode, the green Scene Launch button to enter Live Mode, or the orange Scene Launch button to enter Programmer Mode.

Launchpad X always powers on in Live Mode.

#### Launchpad X Legacy Mode

In Legacy mode:

- The 8×8 grid and buttons match the User Mode layout from previous generations of Launchpad.
- The 8×8 grid in Drum Rack Layout sends Note Numbers 36-99, and you can light them by sending the same Note Numbers to Launchpad.

The MIDI note velocity determines the colour.

 Top row of buttons send CCs 91-98 (left to right) on press, and you can light them by sending the same CC messages to Launchpad. Alternatively, the top row may be lit with Note Numbers 28-35 (left to right). Velocity or CC value determines colour.

You can light the Novation logo using CC 99 or Note Number 27.

 The right column of buttons sends Note Numbers 100 to 107 (top to bottom) on press, and you can light them by sending the same Note Numbers to Launchpad. Velocity determines the colour of the button. The MIDI note velocity determines the colour.

## **Bootloader Menu**

Launchpad X's bootloader menu allows you to change LED brightness, LED feedback, mass storage device availability, and device ID.

To enter the bootloader menu, hold Capture MIDI when plugging in Launchpad X.

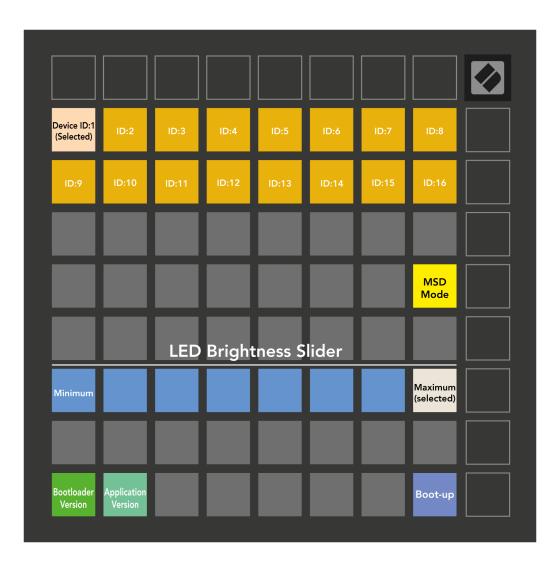

The **LED brightness level slider** has 8 levels, from minimum to maximum brightness. The brightly lit white pad indicates which level is currently selected.

Bootloader Version will inform which version of the Bootloader is on Launchpad X.

**Application Version** will inform which version of the Application is on Launchpad X. Pressing the **Boot-up** button will start Launchpad X normally, exiting the bootloader menu.

**MSD Mode** toggles the mass storage device behaviour of Launchpad X on or off. MSD Mode is enabled by default. This is why Launchpad X appears as a mass storage device when plugged into your computer. Inside the LAUNCHPAD X folder is a link to our Easy Start Tool, which will help to get you set up with your Launchpad X (see Getting up and Running) [4]. Once you're set up with Launchpad X you may no longer want it to appear as a mass storage device. Use this toggle to disable the behaviour completely. When the pad is brightly lit MSD mode is enabled, and it is dimly lit when disabled.

**Device ID** allows you to use multiple Launchpad X units with Ableton Live at once. When a different ID is selected on each Launchpad X, they will each have their own Session Ring (grid outline) and thus can navigate the Live session independently.

# **Default MIDI Mappings**

| 64 | 65 | 66 | 67 | 96 | 97 | 98 | 99 |
|----|----|----|----|----|----|----|----|
| 60 | 61 | 62 | 63 | 92 | 93 | 94 | 95 |
| 56 | 57 | 58 | 59 | 88 | 89 | 90 | 91 |
| 52 | 53 | 54 | 55 | 84 | 85 | 86 | 87 |
| 48 | 49 | 50 | 51 | 80 | 81 | 82 | 83 |
| 44 | 45 | 46 | 47 | 76 | 77 | 78 | 79 |
| 40 | 41 | 42 | 43 | 72 | 73 | 74 | 75 |
| 36 | 37 | 38 | 39 | 68 | 69 | 70 | 71 |

|    | 73 | 75 |    | 78 | 80 | 82 |    |
|----|----|----|----|----|----|----|----|
| 72 | 74 | 76 | 77 | 79 | 81 | 83 | 84 |
|    | 61 | 63 |    | 66 | 68 | 70 |    |
| 60 | 62 | 64 | 65 | 67 | 69 | 71 | 72 |
|    | 49 | 51 |    | 54 | 56 | 58 |    |
| 48 | 50 | 52 | 53 | 55 | 57 | 59 | 60 |
|    | 37 | 39 |    | 42 | 44 | 46 |    |
| 36 | 38 | 40 | 41 | 43 | 45 | 47 | 36 |

**Custom 1**: 8×8 grid, Momentary Note On messages (note numbers above)

| Custom 2: 8×8 grid, Momentary Note On messages (note numbers |
|--------------------------------------------------------------|
| above)                                                       |

| 64 | 65 | 66 | 67 | 96 | 97 | 98 | 99 |
|----|----|----|----|----|----|----|----|
| 60 | 61 | 62 | 63 | 92 | 93 | 94 | 95 |
| 56 | 57 | 58 | 59 | 88 | 89 | 90 | 91 |
| 52 | 53 | 54 | 55 | 84 | 85 | 86 | 87 |
| 48 | 49 | 50 | 51 | 80 | 81 | 82 | 83 |
| 44 | 45 | 46 | 47 | 76 | 77 | 78 | 79 |
| 40 | 41 | 42 | 43 | 72 | 73 | 74 | 75 |
| 36 | 37 | 38 | 39 | 68 | 69 | 70 | 71 |

**Custom 4**: 8×8 grid, Momentary Note On messages (note numbers above)

**Custom 3:** 8×8 grid, Momentary Note On messages (note numbers above)

**Programmer Mode**: Includes buttons and pads (full 9×9 grid), logo LED may be addressed, Momentary Note On messages on 8×8 grid (note numbers below), CC messages sent from the top row and the right-hand column

| 91 | 92 | 93 | 94 | 95 | 96 | 97 | 98 | 99 |
|----|----|----|----|----|----|----|----|----|
| 81 | 82 | 83 | 84 | 85 | 86 | 87 | 88 | 89 |
| 71 | 72 | 73 | 74 | 75 | 76 | 77 | 78 | 79 |
| 61 | 62 | 63 | 64 | 65 | 66 | 67 | 68 | 69 |
| 51 | 52 | 53 | 54 | 55 | 56 | 57 | 58 | 59 |
| 41 | 42 | 43 | 44 | 45 | 46 | 47 | 48 | 49 |
| 31 | 32 | 33 | 34 | 35 | 36 | 37 | 38 | 39 |
| 21 | 22 | 23 | 24 | 25 | 26 | 27 | 28 | 29 |
| 11 | 12 | 13 | 14 | 15 | 16 | 17 | 18 | 19 |

For more detailed information regarding the MIDI implementation of Launchpad X, please see the programmer's reference guide at:

downloads.novationmusic.com

# **Novation Notices**

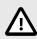

#### **ELECTROSTATIC DISCHARGE (ESD)**

A strong electrostatic discharge (ESD) may affect the normal operation of this product. If this happens, reset the unit by removing and replugging the USB cable. Normal operation should return.

#### **Trade Marks**

The Novation trademark is owned by Focusrite Audio Engineering Ltd. All other brands, products, company names, and any other registered names or trade marks mentioned in this manual belong to their respective owners.

#### Disclaimer

Novation has taken all steps to ensure the information given here is correct and complete. In no event can Novation accept any liability or responsibility for any loss or damage to the owner of the equipment, any third party, or any equipment which may result from this manual or the equipment it describes. The information provided in this document may be changed at any time without warning. Specifications and appearance may differ from those listed and illustrated.

#### **Copyright and Legal Notices**

Novation is a registered trade mark of Focusrite Audio Engineering Limited. Launchpad is a trademark of Focusrite Audio Engineering Plc. 2022 © Focusrite Audio Engineering Limited.